# DucoBox **Silent (Connect) HANDS ON**

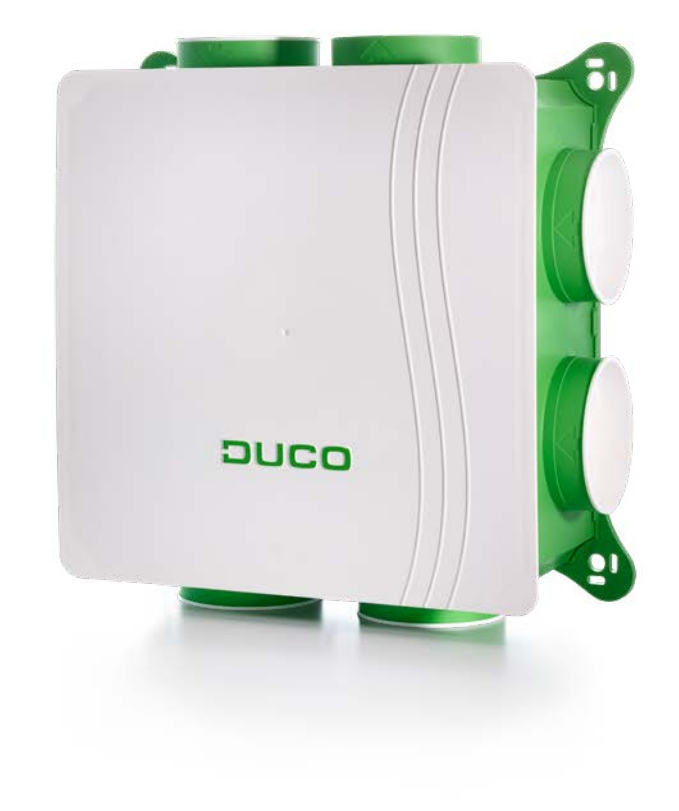

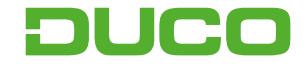

### **1. Aansluiting & knoppen**

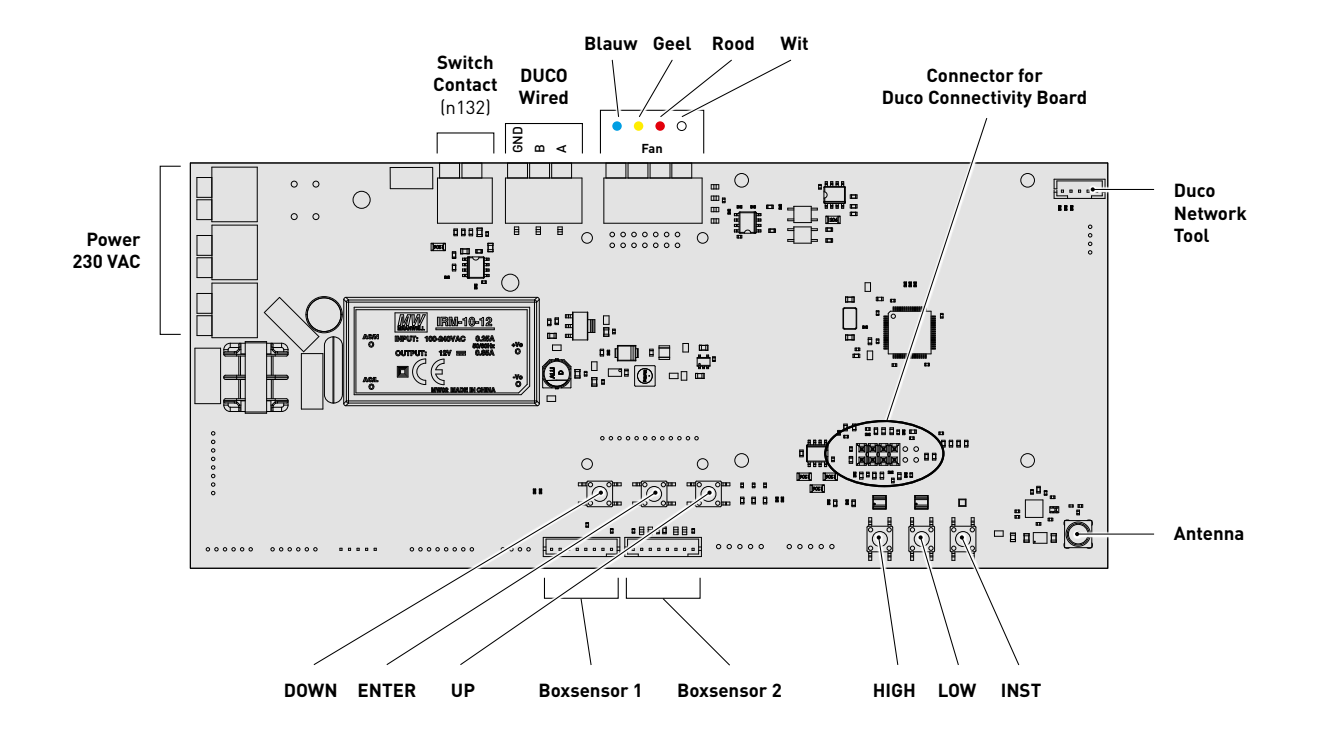

### **2. LED-indicatie**

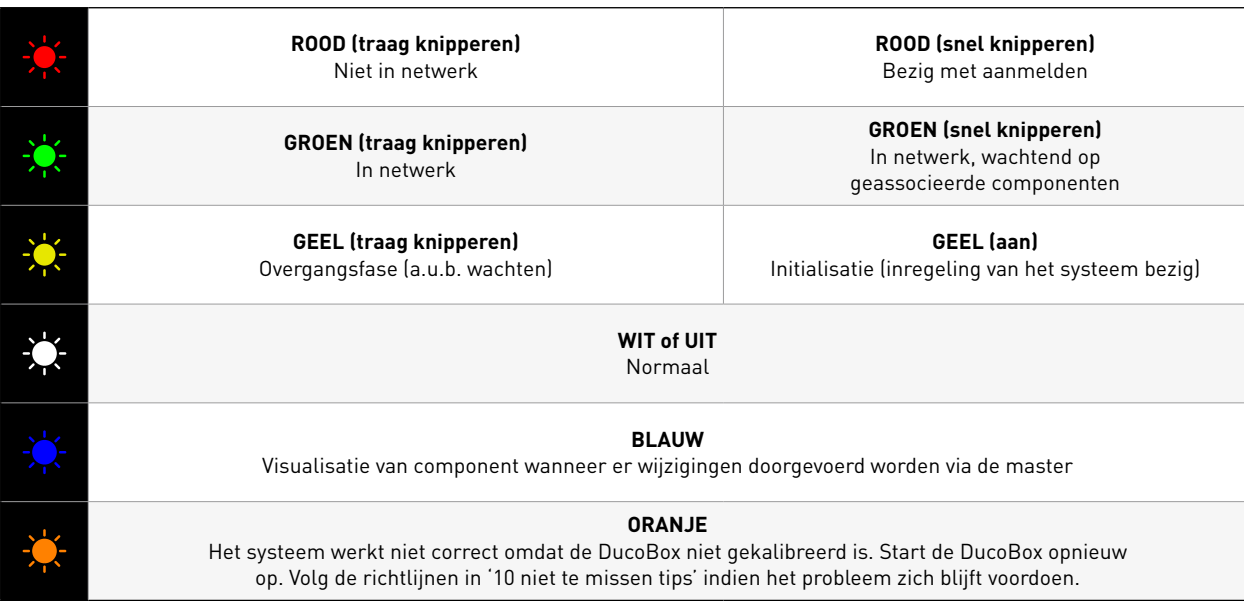

### **3. Montage + aansluiting**

**1.** Draai de Boxsensor(en) in het gewenste kanaal in de DucoBox tot de Boxsensor vastklikt.

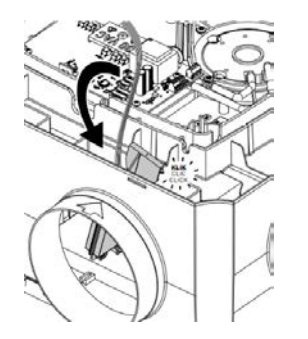

**2.** Verbind de Boxsensoren met de overeenstemmende connector op de DucoBox Silent (Connect). OPMERKING: er kan maar 1 CO<sub>2</sub> Boxsensor en 1 Vocht Boxsensor worden gemonteerd. Twee **dezelfde sensoren monteren werkt niet!**

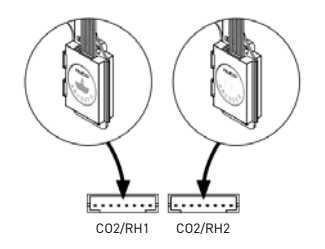

### **4. Elektronische installatie**

#### a. Installer/User mode:

Om componenten aan het netwerk toe te voegen, te verwijderen of te vervangen, dient het systeem in 'Installer mode' gezet te worden. De LED op elk component duidt de actieve modus van de component aan.

'Installer mode' kan geactiveerd worden door de 'INST' knop van de DucoBox Silent (Connect) in te drukken. Wanneer de LED op de master unit begint groen te knipperen, is 'installer mode' actief. Druk nogmaals op 'INST' om terug naar 'User mode' te keren. Na 15 minuten inactiviteit keert het systeem automatisch terug naar 'User mode'.

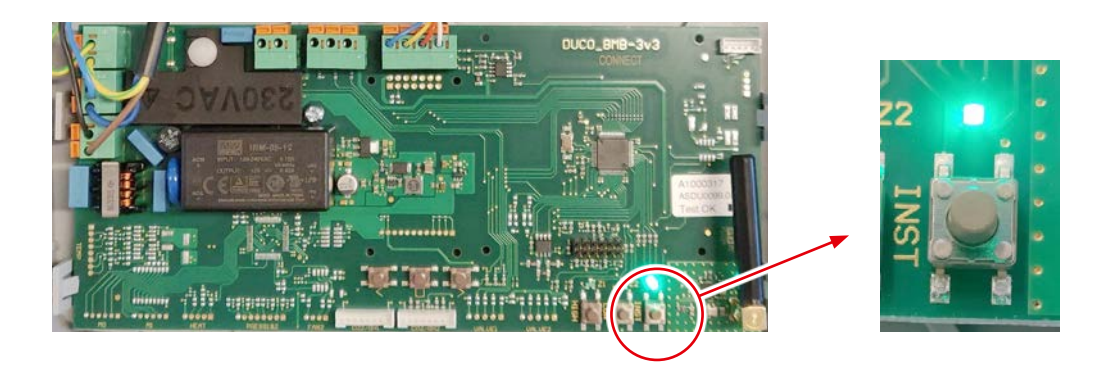

### b. Componenten aanmelden:

Volg de volgende stappen om componenten aan te melden op de DucoBox Silent (Connect).

**1.** Activeer 'Installer mode' door op de 'INST' knop op de DucoBox te tikken. De LED zal snel groen knipperen.

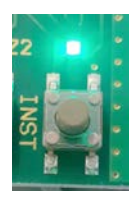

**2.** Voeg sturingscomponenten toe door 1x te tikken op het aan te melden component. De LED zal even rood en daarna snel groen knipperen. Herhaal deze stap tot alle resterende componenten aangemeld zijn.

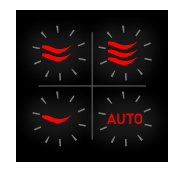

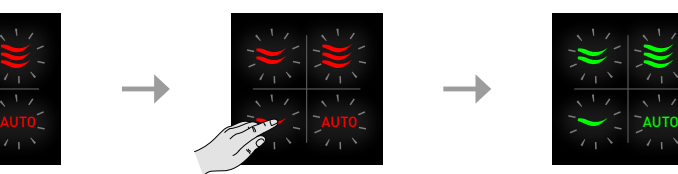

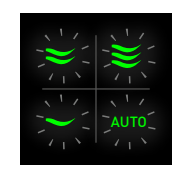

**3.** Voeg eventuele Tronic raamroosters toe door 1x te tikken op het aan te melden component. De LED zal traag groen knipperen.

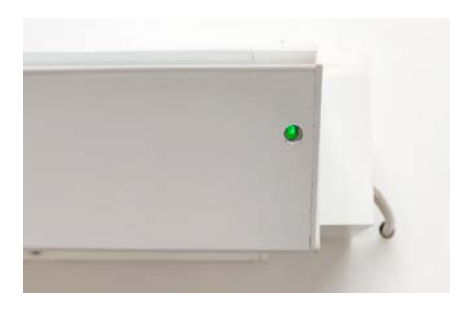

**4.** Wanneer alle componenten aangemeld zijn kan 'Installer mode' gedeactiveerd worden door op 'INST' op de DucoBox te tikken of om met de vlakke handpalm de 4 knoppen tegelijkertijd in te drukken. De LED's op alle componenten zullen stoppen met knipperen en het systeem schakelt over naar 'User mode'.

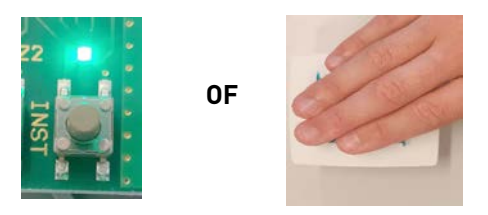

**TIP! Meld nooit meer dan één systeem met RF-componenten tegelijkertijd aan.** Dit kan ervoor zorgen dat componenten op het verkeerde systeem aangemeld worden of niet reageren.

### **5. Inregeling luchthoeveelheid**

Voor een correcte werking van het systeem moet deze ingeregeld worden. Dit zorgt ook voor een zo stil mogelijke en energiezuinige werking. De inregeling gebeurt in drie fases: afvoerventielen instellen, effectieve inregeling en controle.

#### a. Afvoerventielen instellen:

De afvoerventielen worden in een afvoerkanaal geplaatst voor de afzuiging van vochtige/vervuilde lucht. Om de luchtafvoer correct in te regelen, moeten deze ventielen zo ingesteld worden zodat ze overeenkomen met het gewenste debiet volgens de afbeeldingen hieronder:

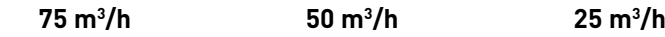

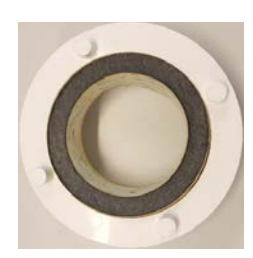

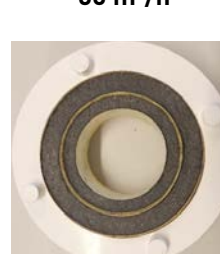

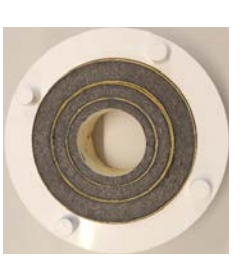

### b. Inregelen:

**1.** Sluit alle ramen en deuren. **Zorg ervoor dat alle kanaalopeningen in de DucoBox volledig dicht zijn en het deksel van de DucoBox gesloten is!** Vermijd luchtlekkages in de ventilatiekanalen.

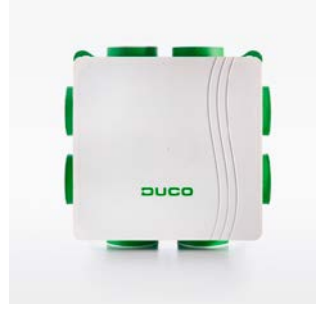

- **2.** Zet alle toevoerroosters open. Eventuele Tronic roosters zullen automatisch openen.
- **3.** Haal de stekker uit het stopcontact en stop ze na enkele seconden terug in. Bij het opstarten wordt de DucoBox automatisch ingeregeld. De inregeling duurt maximaal 5 minuten.
- **4.** Na een correcte inregeling zal de LED wit oplichten of uit. Wanneer de LED oranje oplicht is de inregeling niet correct verlopen (te veel weerstand in de kanalen, te veel lekdebiet…)

**5.** Druk op 'HIGH' om de inregelmodus te activeren voor 30 minuten. **Sluit daarna het deksel goed af.**

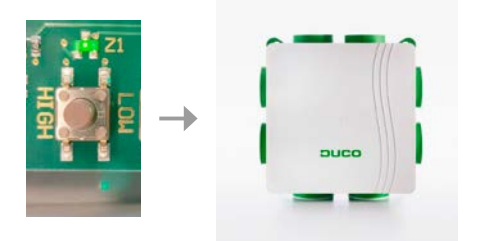

**OF**

- **6.** Kies het kanaal met het hoogste debiet en weerstand.
- **7.** Meet het ventiel met het hoogste debiet/ meeste weerstand.
- **8.** Pas het toerental van de DucoBox aan tot het gewenste debiet behaald wordt. Dit kan door op de knoppen 'DOWN' en 'UP' te drukken van de DucoBox.

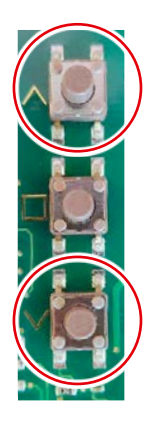

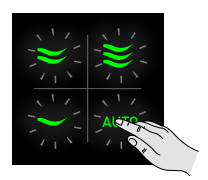

Stand 1: debiet verlagen Stand 2: debiet verhogen Auto: Enter

Per klik gaat het toestel 1% debiet verhogen/verlagen.

- **9.** Meet de overige ventielen. Het debiet kan verlaagd worden door de ventielen meer te sluiten.
- **10.** Verlaat de inregelmodus via de 'ENTER' toets **en sluit hierna onmiddellijk het deksel** op de DucoBox of door lang op 'AUTO' te drukken van een aangemelde bedieningsschakelaar tot de 4 LED's even oplichten. Het kan tot 1,5 min. duren tot de LED op de DucoBox wit wordt.

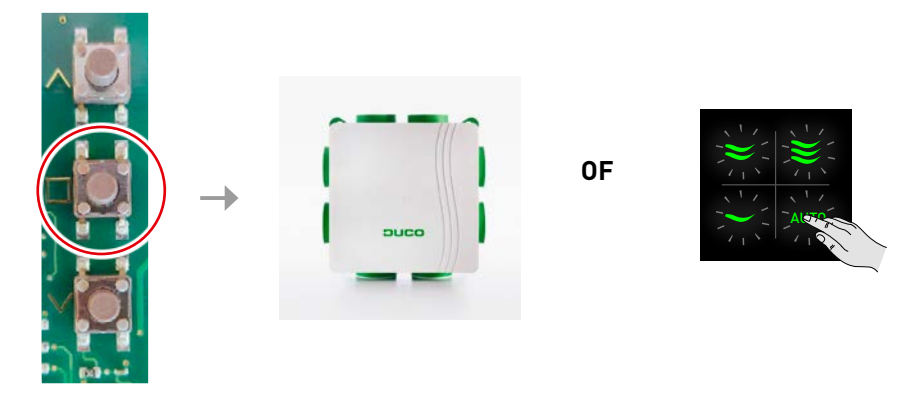

**11.** Indien het deksel tijdens de vorige stap niet dicht was, moet na het sluiten van het deksel de DucoBox heropgestart worden door de stekker enkele seconden uit te trekken.

#### c. Controle:

Duw op de HIGH knop om de debieten per ruimte te controleren.

## **6. Instellingen**

De meeste fabrieksinstellingen van het netwerk en de componenten zullen reeds voldoen, maar afhankelijk van de situatie kan het gewenst zijn om enkele parameters te wijzigen, bijvoorbeeld het CO<sub>2</sub>setpoint. Dit kan via de **Duco Network Tool** of via de **Duco Installation App**. Met deze gebruiksvriendelijke software kunnen ook problemen in het systeem opgespoord worden.

Download de Duco Installation App gratis op Google Play of in de App store:

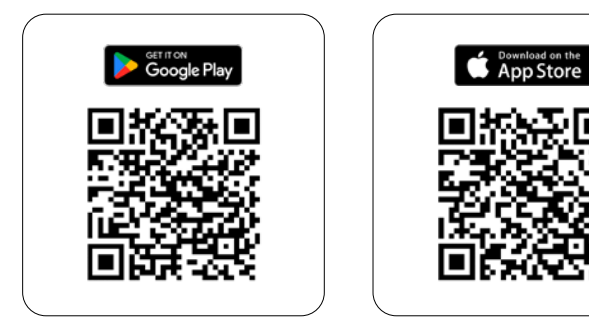

### **7. Elektronische Installaties**

#### a. Componenten verwijderen:

Een component kan verwijderd worden binnen de 30 minuten na aanmelding. Na 30 minuten kan een component verwijderd worden door een "RESET NETWORK" of door de component even spanningsloos te maken.

#### **Component 230 VAC verwijderen:**

Activeer 'Installer mode' (zie stap 3b) om een component te verwijderen of vervangen. Dit kan eventueel via de component zelf. Druk **1x lang** op een knop van de component om deze uit het netwerk te verwijderen.

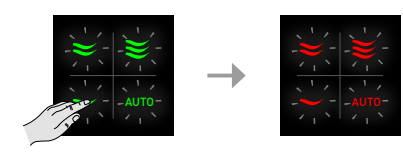

#### **Component batterij verwijderen:**

Hiervoor dient u diagonaal de knoppen ingedrukt te houden gedurende enkele seconden tot de component oranje oplicht. Van zodra de LED oranje/groen oplicht laat u beide knoppen los en drukt u een willekeurige knop in tot de component rood oplicht.

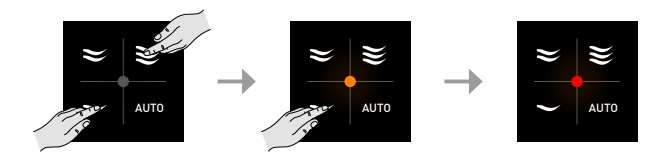

Om alle componenten uit het netwerk te verwijderen tikt u 1x kort op de 'INST' knop. Vervolgens drukt u lang op de 'INST' knop tot de LED's rood beginnen te knipperen. De DucoBox zal dan herstarten (ongeveer 15 seconden) en de LED zal stoppen met knipperen

### **8. Duco Installation App**

Snel, efficiënt en eenvoudig: dat is waar de Duco Installation App voor staat. Deze applicatie ondersteunt - en ontzorgt - installateurs om op een uiterst gebruiksvriendelijke wijze een optimale leefomgeving te creëren én in stand te houden.

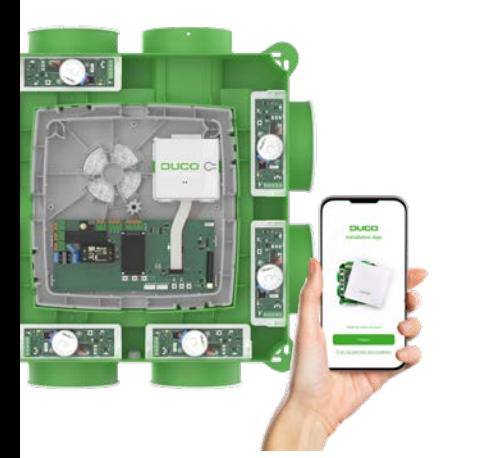

#### **Via de Installation App kan je:**

- $\rightarrow$  Snel en eenvoudig inregelen van het DucoBox ventilatiesysteem
- $\rightarrow$  Handige installatiewizard
- $\rightarrow$  Parameters uitlezen en wijzigen en een interventieverslag genereren
- $\rightarrow$  Foutmeldingen uitlezen
- $\rightarrow$  Kant- en klaar ventilatieverslag genereren conform STS-73
- $\rightarrow$  Foto's toevoegen van de installatie
- $\rightarrow$  Downloaden van documentatie
- $\rightarrow$  Software updates uitvoeren

#### **Vereisten voor het gebruik**

Om de Duco Installation App te kunnen gebruiken is een Duco Installation Kit nodig. Deze kit maakt een koppeling met de DucoBox via een lokale Point to Point-Wifi-verbinding.

De app en Installation Kit werken met de volgende DucoBox-modellen: DucoBox Silent Connect, DucoBox Focus, DucoBox Energy Comfort (Plus) en DucoBox Energy Premium.

Download de Duco Installation App gratis op Google Play of in de App store:

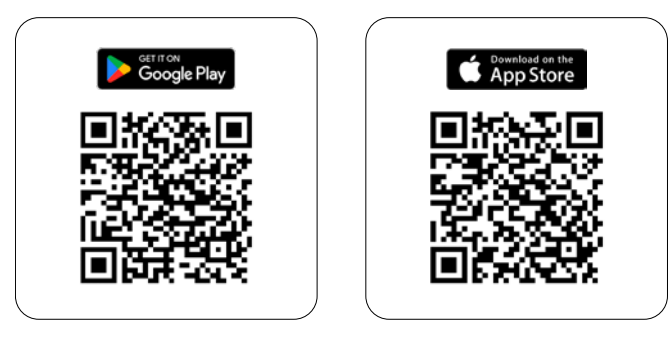

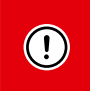

Wist je dat je één jaar extra garantie krijgt bij het correct inregelen van een DucoBox via de Duco Installation App?

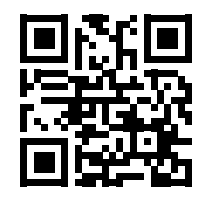

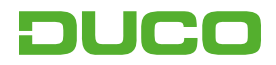

We inspire at **www.duco.eu**